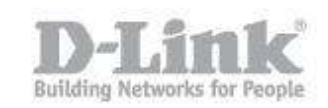

### **Internet Connection Setup**

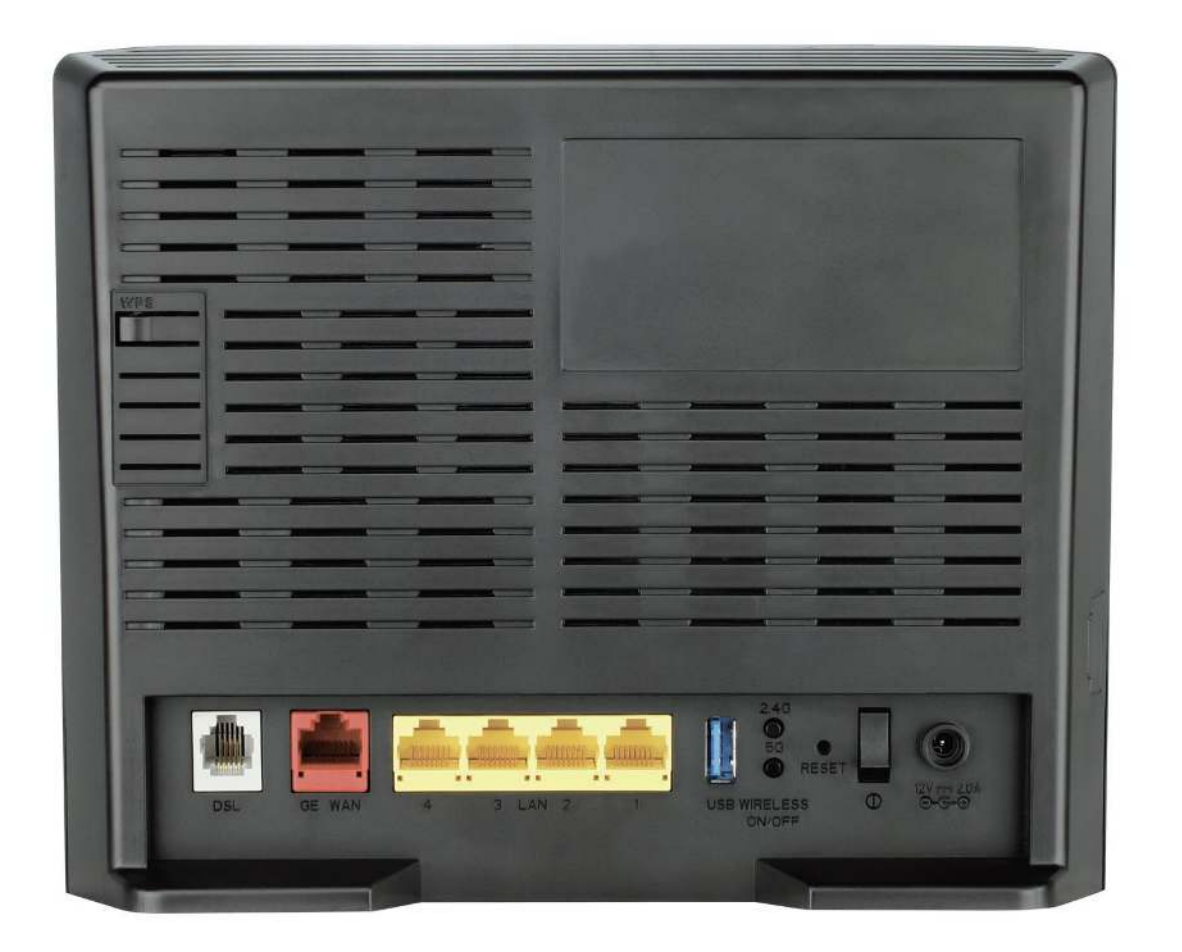

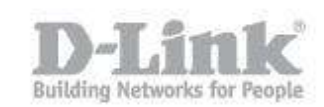

There are two sockets on the rear of your DSL-3580L capable of accepting an **incoming Internet connection**. If you just have a **telephone line** (either straight from the wall or via a **micro filter splitter**), then that cable should plug into the **smaller grey socket** (the **DSL** port) on the rear of the DSL-3580L. If you have a **modem** already, then the cable that will connect between the modem and the DSL-3580L will fit into the **larger red socket** (the **GE WAN** port).

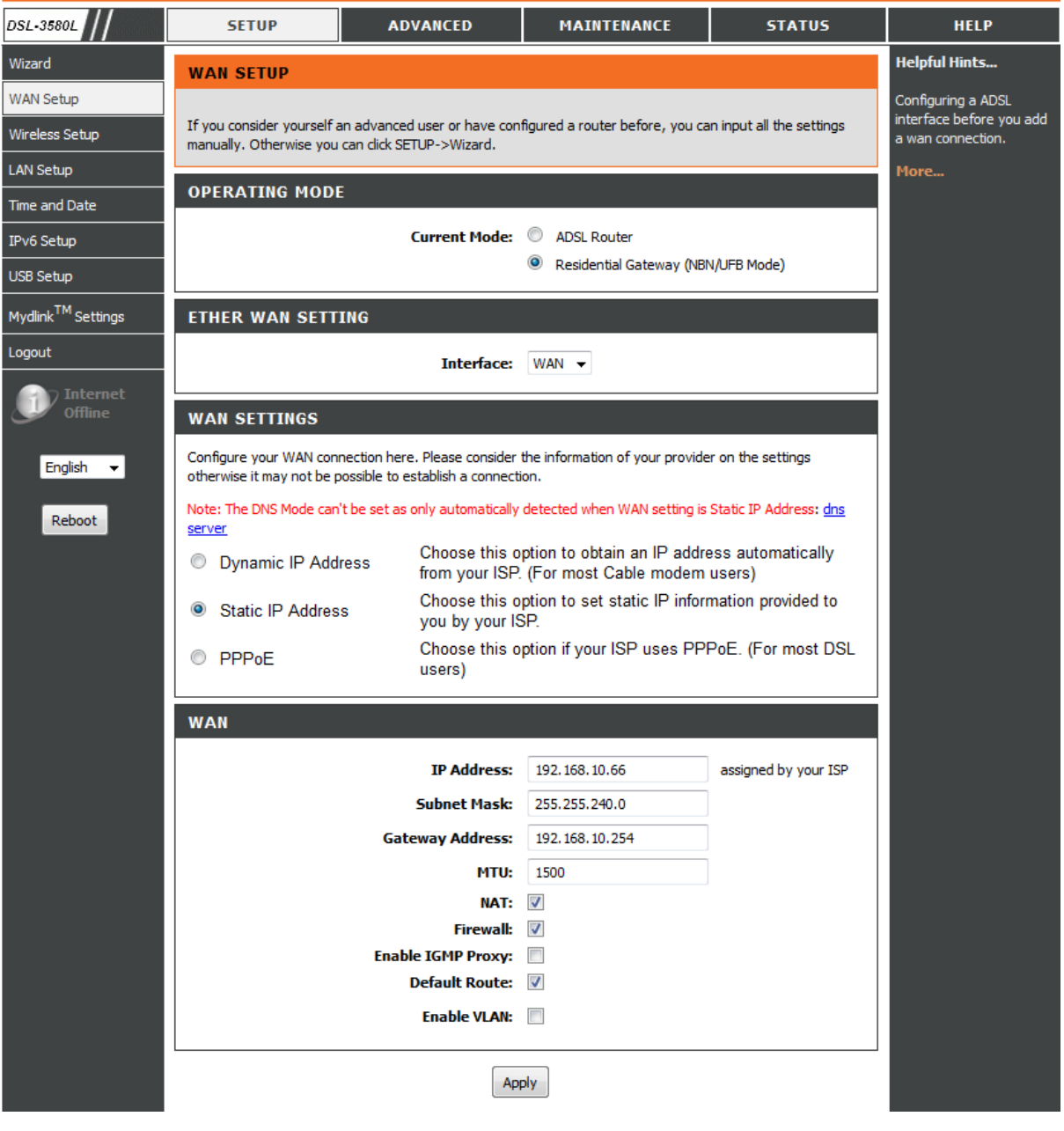

Go to **Setup -> WAN Setup.** When using the **GE WAN** port select **Residential Gateway:** 

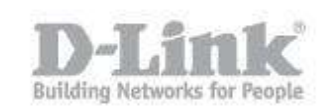

If you are setting up the DSL-3580L to use the **GE WAN** port to connect to the Internet (by connecting to a separate modem), and thus setting the DSL-3580L as a **Residential Gateway** (see first screenshot) then the connection details from your **ISP** will normally have been entered into the modem. All you need to enter here into the DSL-3580L is the IP address of the modem (enter this into **Default Gateway**), the subnet mask (normally **255.255.255.0**) and a **WAN** IP Address for your DSL-3580L. This should be in the same range as the IP Address for the **Default Gateway** (the first three groups of numbers should normally match. If, for some reason, you need to use the subnet mask of 255.255.0.0, then only the first two groups of numbers must match), and you can choose any number from 1 to 254 (excluding the number taken for the Default Gateway). **For example**, if the Default Gateway is **192.168.0.1** and the subnet mask is **255.255.255.0**, then you can choose **192.168.0.2** for your DSL-3580L's **WAN** IP Address.

If, for whatever reason, the connected modem has been set to **Bridge** mode, then you will need to enter the details provided by your ISP here. The information provided varies from ISP to ISP, and if you are unsure you should contact them for clarification. Have the model number to hand (**DSL-3580L**) and they will be able to tell you what settings you need to enter to get your internet connection working. You will need to ensure that **NAT** is ticked. You can also tick **Firewall** to add some extra protection to your router from external attack attempts. In **Advanced -> Firewall & DMZ** there are a number of extra settings you can make to the Firewall, but be sure of your changes as they can affect the operation of your internet connection.

Click **Apply** to save your changes.

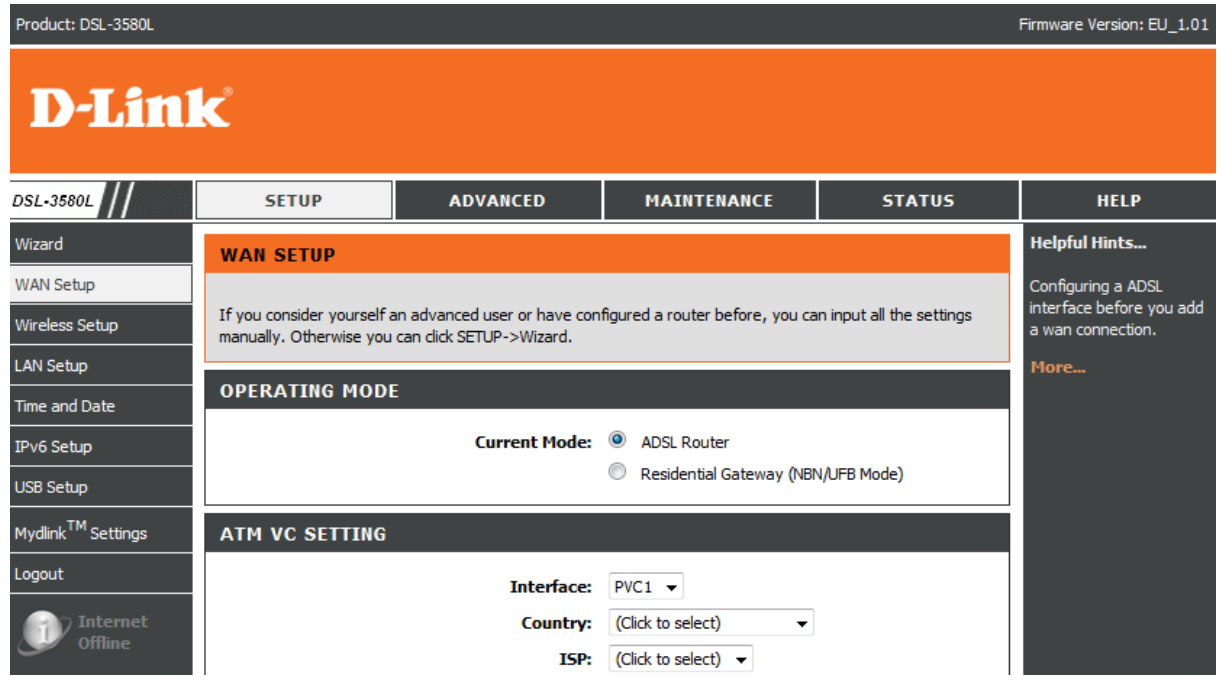

When using the grey **DSL** port, under **Operating Mode** select **ADSL Router**:

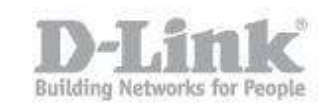

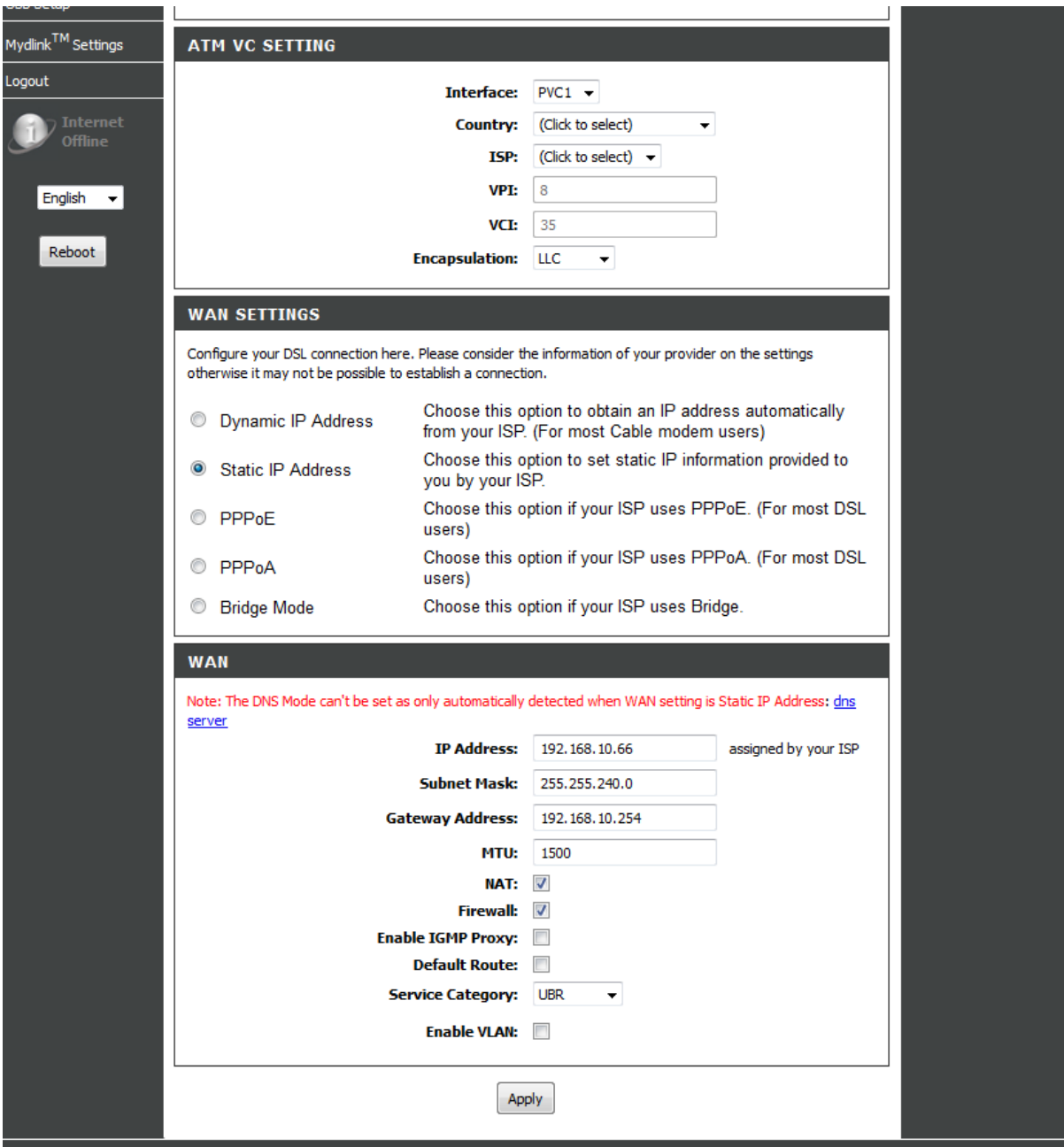

You will now need the connection information supplied to you by your ISP. The same applies as before - if in doubt, contact them for clarification. Have the model number to hand (**DSL-3580L**) and they will be able to tell you what settings you need to enter to get your internet connection working. You will need to ensure that **NAT** is ticked. You can also tick **Firewall** to add some extra protection to your router from external attack attempts. In **Advanced -> Firewall & DMZ** there are a number of extra settings you can make to the Firewall, but be sure of your changes as they can affect the operation of your internet connection.

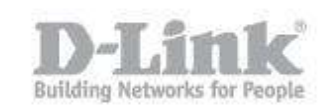

After you have entered the information supplied by your ISP, click **Apply** to save your changes.